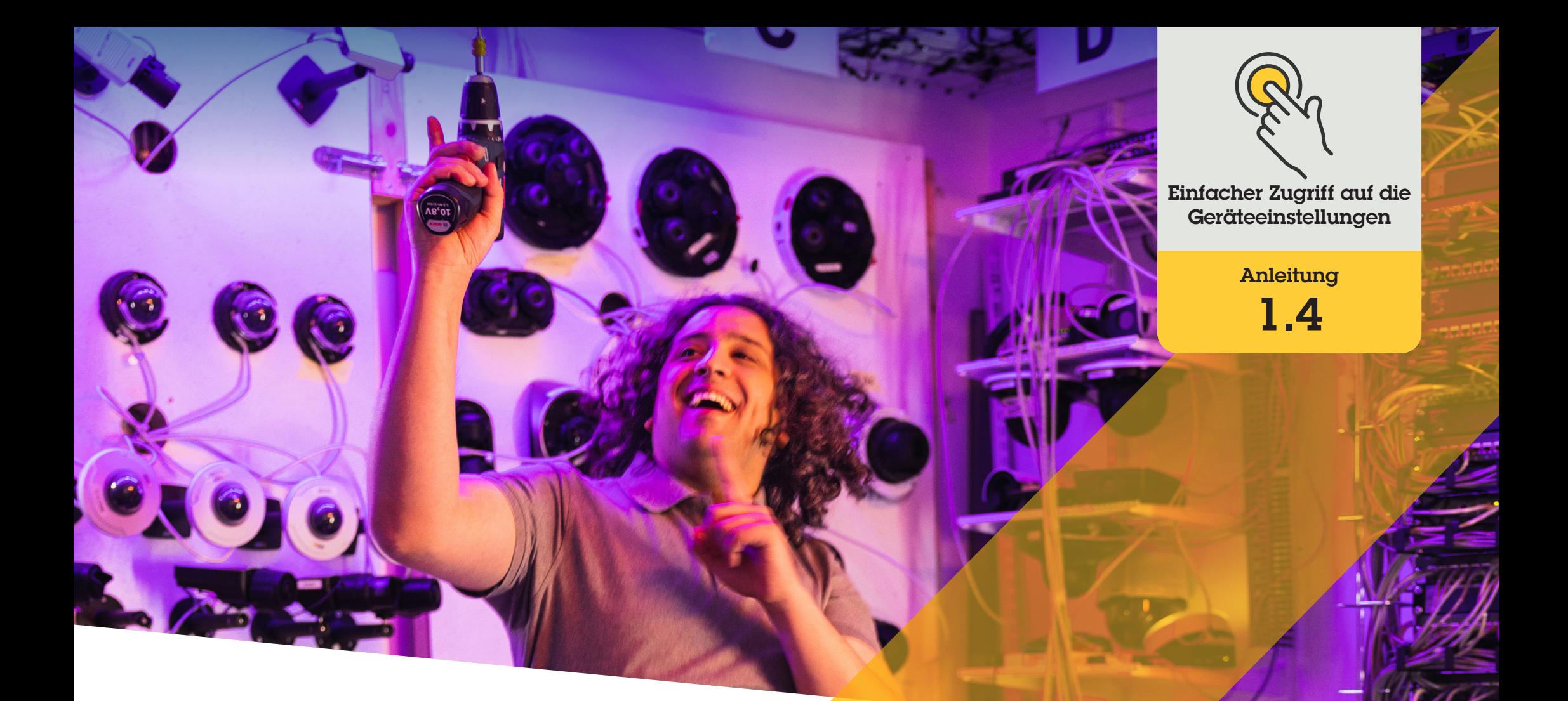

# Auto-Tracking einrichten

AXIS Optimizer for Milestone XProtect<sup>®</sup>

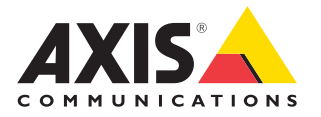

## Schritt für Schritt: Auto-Tracking einrichten

AXIS Optimizer Auto-Tracking ermöglicht die manuelle Auswahl eines zu verfolgenden Objekts sowie die Einstellung von Auslösebereichen, mit denen ein Gerät sich bewegende Objekte automatisch erkennen kann. Es vereinfacht die Arbeit der Administratorenrollen im Zusammenhang mit dem Auto-Tracking, z. B. die Einrichtung und Konfiguration von ausgeschlossenen Bereichen, Empfindlichkeitsstufen für Bewegungen sowie Schwenk- und Neigegrenzwerte für einen Bereich.

#### **Anforderungen**

Installieren Sie nach Bedarf:

- Milestone XProtect Expert 2017 R3 oder höher (C-Code-Lizenz erforderlich)
- Milestone XProtect Corporate 2017 R3 oder höher (C-Code-Lizenz erforderlich)
- O Installieren Sie die neueste Version von AXIS Optimizer auf dem Management Client
- O Eine oder mehrere Axis Kameras mit Auto-Tracking
- O Aktivierte Metadaten im Management Client und aktivierte Ereignisse im Metadatenstream

#### **Auto-Tracking zum Aufzeichnungsserver hinzufügen**

- 1. Fügen Sie die Kamera, die **Autotracking 2.0** unterstützt, im Management Client dem Aufzeichnungsserver hinzu
- 2. Stellen Sie sicher, dass die Kamera und die entsprechenden Metadatengeräte aktiviert sind
- 3. Wählen Sie "Metadata 1" für Ihre Kamera aus und klicken Sie auf **Settings (Einstellungen)**
- 4. Gehen Sie zu **Metadata stream** ➔ **Event data** und wählen Sie **Yes (Metadatenstream**  ➔ **Ereignisdaten** ➔ **Ja)**
- 5. Klicken Sie auf **Save (Speichern)**
- 6. Vergewissern Sie sich, dass die Anwendung "Autotracking 2" gestartet wurde:
	- a. Gehen Sie im Management Client zu **AXIS Camera Assistant** und wählen Sie die Kamera aus
	- b. Gehen Sie zu **Settings** ➔ **Apps** ➔ **axisptz-autotracking (Einstellungen** ➔ **Apps**  ➔ **axis-ptz-autotracking)**. Starten Sie die Anwendung, wenn sie ausgeschaltet ist

#### **Zonen und Profile einrichten**

- 1. Gehen Sie im Management Client zu **AXIS Camera Assistant** und wählen Sie Ihre Kamera aus
- 2. Gehen Sie zu **Settings** ➔ **Profiles (Einstellungen** ➔ **Profile)**
- 3. Klicken Sie **+**
- 4. Geben Sie einen Namen ein und wählen Sie eine voreingestellte Position für das Profil. Klicken Sie dann auf **Done (Fertig)**. Im Auslösebereich wird ein gelbes Quadrat angezeigt.
- 5. Um den Auslösebereich zu verschieben, klicken Sie in den Bereich und ziehen ihn an die gewünschte Stelle. Um die Größe und Form des Auslösebereichs zu ändern, klicken Sie auf die Ankerpunkte und ziehen Sie diese an die gewünschte Stelle.

#### **Auto-Tracking aktivieren oder deaktivieren**

- 1. Klicken Sie in Smart Client auf das Symbol **Operator controls (Bedienelemente)**
- 2. Wählen Sie **Turn on Auto-Tracking (Auto-Tracking aktivieren)** oder **Turn off Auto-Tracking (Auto-Tracking deaktivieren)**

#### **Auto-Tracking manuell starten**

Wenn Sie die Maus über einem Objekt oder sehr nah dran bewegen, wird das Overlay gefüllt. Wenn Sie mit der rechten Maustaste auf ein Objekt klicken, wird dieses Objekt als Ziel festgelegt und die Kamera beginnt dann mit der Verfolgung des Zielobjekts. Die Kamera wird nach fünf Sekunden zurückgesetzt, wenn das Objekt nicht mehr verfolgt werden kann.

#### Unterstützung für den Einstieg

**[AXIS Optimizer Anleitungsvideos ansehen](https://www.axis.com/products/axis-optimizer-for-milestone-xprotect/savings)**

**[Online-Benutzerhandbuch einsehen](https://help.axis.com/en-us/axis-optimizer-for-milestone-xprotect#automatically-zoom-in-and-track-moving-object)**

**[Weitere Anleitungen herunterladen](https://www.axis.com/products/axis-optimizer-for-milestone-xprotect/savings)**

**[AXIS Optimizer Anleitung lesen](https://www.axis.com/dam/public/a1/da/43/solution-note--axis-optimizer--getting-started-en-US-411854.pdf)**

**Die Schritt-für-Schritt-Workflows für einzelne Aufgaben können sich im Laufe der Zeit ändern. Sie finden die neuesten Beschreibungen im Online-Benutzerhandbuch**

## Zeit und Mühe beim Zugriff auf die Geräteeinstellungen sparen

Auto-Tracking ist eine beliebte Funktion, die Bewegung im Sichtfeld der Kamera erkennt und die Bewegung (z. B. eine Person oder ein Fahrzeug) verfolgt, bis sie den überwachten Bereich verlässt. Die Kamera schwenkt und neigt sich dabei automatisch und überwacht im Falle vieler simultan ablaufender Bewegungen den Bereich, indem die meisten Bewegungen auftreten. Wenn sich keine Objekte im Sichtfeld bewegen und die Funktion aktiviert ist, kehrt die Kamera in die "Home-Position" zurück. Es kann schwierig sein, Auto-Tracking effektiv einzusetzen, da es oft durch Schatten, Wind in Bäumen und andere Ereignisse ausgelöst wird. Deshalb empfiehlt es sich, die Funktion je nach Dynamik der Szene und den Umständen im Einzelfall zu konfigurieren. Die Einstellung des Auto-Trackings ist jedoch oft sehr zeitaufwändig.

### Wie AXIS Optimizer dieses Problem löst

AXIS Optimizer Auto-Tracking ermöglicht die manuelle Auswahl eines zu verfolgenden Objekts sowie die Einstellung von Auslösebereichen, mit denen ein Gerät sich bewegende Objekte automatisch erkennen kann. Administratorenrollen können im Management Client die Auslösebereiche und alle anderen Details zur Einrichtung und Konfiguration effizient einstellen, um die Richtung und die Zoomstufe der Kameras automatisch zu verfolgen und zu steuern und so deren Ansichten zu optimieren.

#### **Über AXIS Optimizer für Milestone XProtect**

**AXIS Optimizer ist eine Integrationssuite, die die Leistung von Axis Geräten in Milestone XProtect optimiert. Sie stellt sicher, dass alle Nutzer Zeit und Aufwand sparen und bestmöglich von ihrem Axis und Milestone System profitieren können. Sie wird regelmäßig aktualisiert, um neue Angebote von Axis abzudecken, und ist kostenlos als einmaliges Installationsprogramm auf [axis.com](http://axis.com/products/axis-optimizer-for-milestone-xprotect/savings) erhältlich.**

## Über Axis Communications

Axis ermöglicht eine smartere und sichere Welt durch die Entwicklung von Lösungen zur Verbesserung von Sicherheit und Geschäftsperformance. Als Technologieführer im Bereich Netzwerk-Video bietet Axis Produkte für die Videosicherheit und Zutrittskontrolle sowie Intercoms, Audiosysteme und intelligente Analyseanwendungen. Die branchenweit anerkannten Schulungen der Axis Communications Academy vermitteln fundiertes Expertenwissen zu den neuesten Technologien.

Das 1984 gegründete schwedische Unternehmen beschäftigt etwa 4.000 engagierte MitarbeiterInnen in über 50 Ländern und bietet mit Technologie- und Systemintegrationspartnern auf der ganzen Welt kundenspezifische Lösungen an. Der Hauptsitz ist in Lund, Schweden.

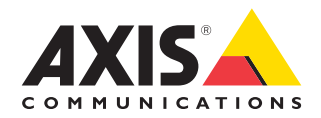

©2024 Axis Communications AB. AXIS COMMUNICATIONS, AXIS, ARTPEC und VAPIX sind in verschiedenen Jurisdiktionen eingetragene Marken von Axis AB. Alle anderen Marken sind Eigentum ihrer jeweiligen Inhaber.